## **Табеле у Word - у**

Tабеларни приказ података je прегледнији и лакши за било коју врсту анализе. Табела нам омогућава да се лакше снађемо са великом количином података и брже нађемо онај који нам треба.

Tабела је дводимензионална мрежа која се састоји од врста (редова) и колона у чијим пресецима се налазе ћелије

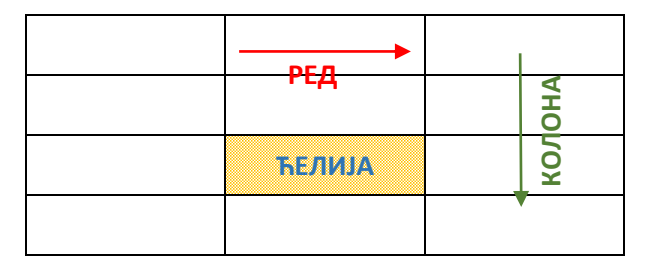

**Колоне** су представљене вертикално (усправно), а **врсте** хоризонтално (положено). Пресек колоне и врсте представља **ћелију**. Колоне и врсте у табелама су одвојене линијма које чине мрежу ћелија.

У ћелију постављамо било какав садржај (текст, слику или други објекат). Садржај уносимо као да су ћелије мали документи – скоро сва правила едитовања и форматирања текста која важе за читав текстуални документ важе и за ћелију. Колона има ширину, а врста висину. Кретање кроз табелу вршимо стрелицама или тастером Tab на тастатури. Важно је да се у табели не користи тастер Enter.

## **Уметање табеле**

Табелу креирамо тако што се позиционирамо (кликнемо мишем) на жељено место у текстуалном документу и одаберемо опцију **Insert → Table → Insert Table**. Кликом на стрелицу дугмета Table спушта се падајући мени у коме можемо дефинисати број редова и колона табеле, али и изабрати једну од команди:

- *Insert Table... -* наводимо број колона и редова
- *Draw Table -* курсор претвара у оловку којом можемо да исцртамо табелу по жељи помоћу миша
- *Convert Text to Table... -* дијалошки прозор у коме се дефинише како се селектовани текст умеће у табелу
- *Excel Spreadsheet -* отвара *Excel*табелу коју можемо да форматизујемо по жељи
- *Quick Tables -* отвара мени из кога можемо изабрати предефинисане изгледе табеле.

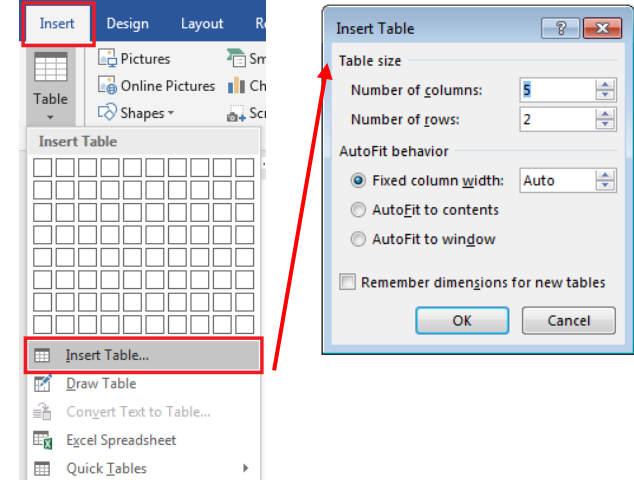

У дијалогу *Insert Table* у делу *Table size* дефинишемо број колона у оквиру *Number of columns* и број редова у оквиру *Number of rows.*

У делу *Autofit behavior* дефинишемо ширине колона и то уписивањем задате ширине у оквир *Fixed column width*, кликом на радио дугме *Autofit to contents* дефинишемо да програм аутоматски дефинише ширине колона у зависности од садржаја који ће бити уписан у поља табеле, а радио дугметом *Autofit to window* дефинишемо да се колоне рашире тако да попуне ширину папира. Чекбокс *Remember dimensions for new tables* нам даје могућност да сва претходна подешавања запамтимо за креирање следеће табеле. Када смо завршили са дефинисањем параметара табеле потврдићемо то кликом на дугме *ОК* или поништити подешавања кликом на дугме *Cancel*.

## **Форматирање табеле**

Форматирање табеле подразумева мењање изгледа постојеће табеле.

Да би форматирање било могуће, неопходно је кликнути на постојећу табелу. У менију ће се појавити две нове картице – **Design** и **Layout**.

У картици **Design** налазе се опције за мењење изгледа табеле (боја ћелија, оквира, унапред дефинисани стилови,…).

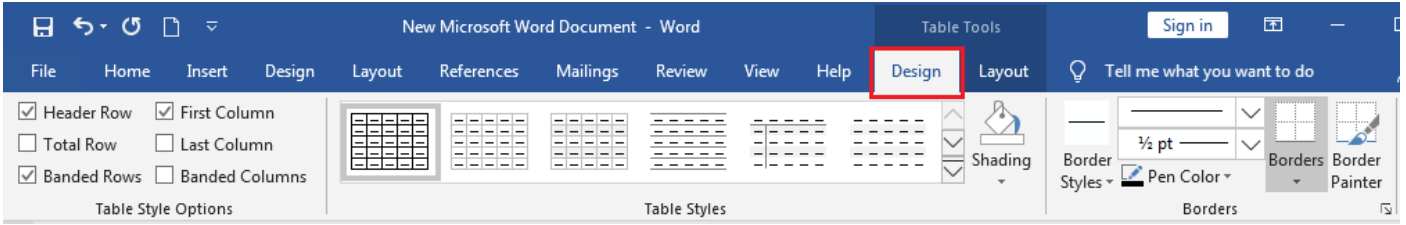

У одељку *Table Styles* налазимо предефинисане изгледе табела. Кликом на доњу стрелицу оквира са стиловима се отвара падајући мени са свим предефинисаним изгледима табела. Кликом на једну од тих сличица изабрали смо стил табеле, а ако нисмо сасвим задовољни њиме имамо могућност:

измене атрибута - *Modify Table Style*

поништавања избора стила – *Clear* и

креирања потпуно новог стила табеле - *New Table Style*.

Кликом на стрелице оквира *Shading* отвара се дијалошки прозор за дефинисање боје позадине.

Кликом на стрелице оквира *Borders* отвара се дијалошки прозор за дефинисање боје позадине и линија које ограничавају табелу, колону, ред или појединачна поља у табели.

У тoм одељку такође можемо дефинисати врсту, дебљину и боју линија. Команда *Border Painter* курсор претвара у оловку којом можемо бојити табелу по жељи помоћу миша.

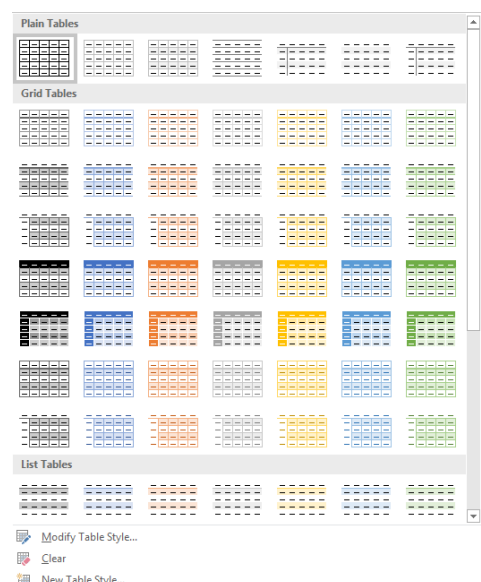

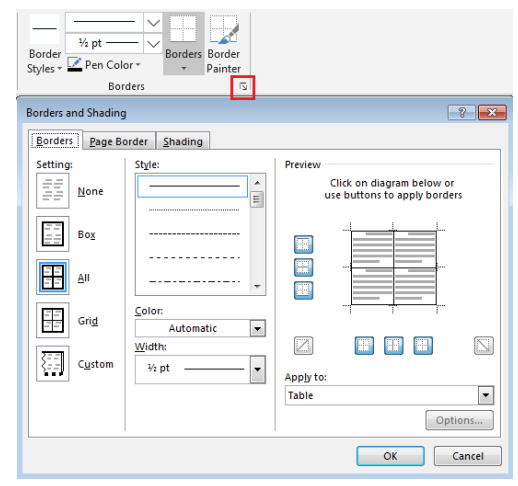

У картици **Layout** налазе се опције за детаљно дефинисање изгледа табеле.

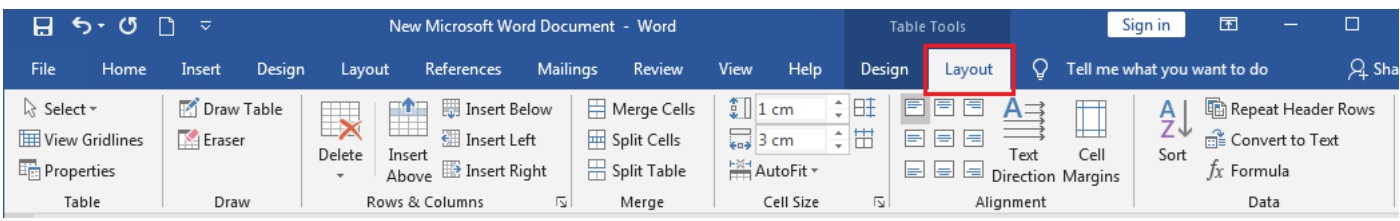

У одељку *Draw* команда *Draw Table* курсор претвара у оловку којом можемо да исцртамо табелу по жељи помоћу миша. Команда *Eraser* курсор претвара у гумицу за брисање којом можемо обрисати поједине линије у табели помоћу миша.

У одељку *Rows & Columns* можемо брисати или додавати редове и колоне.

У одељку *Merge* можемо спајати селектована поља или их делити на произвољан број делова или поделити табелу на два дела.

У одељку *Cell size* дефинишемо ширину колона или висину редова аутоматски, кликом на *Autofit* или директним уносом вредности у одговарајући оквир (*Height, Width*). У одељку *Alignment* дефинише се хоризонтални и вертикални положај садржаја поља (уређење се дефинише коришћењем дугмади са јасним приказом начина уређења) и оријентација садржаја поља, односно, да ли се он исписује хоризонтално или вертикално у пољу - кликом на дугме *Text Direction* добијамо јасан графички приказ могућности, као и унутрашње маргине поља, односно, растојање садржаја поља од линија које га ограничавају - кликом на дугме *Cell Margins* и директним уписом одговарајућих вредности.

У одељку *Data* можемо уређивати садржајтабеле. Кликомна дугме *Sort* отвара се дијалошки прозор за унос критеријума за сортирање. Могу се дефинисати формуле за различита израчунавања у табели. Такође можемо и конвертовати табелу у обичан текст кликом на дугме *Convert to Text* ако нам је то из неког разлога потребно као и понављање дефиниције заглавља на произвољном реду колоне *Repeat header row.*